# 文字を編集する

#### ■ 文字を消去/修正する

「今日は、楽しかったです」を「今日はとても楽しかったです」に 修正する方法を例に説明します。

## $\boxed{1}$

文字入力画面で ※ で消去する文字の左にカーソルを移動 ● クリアロー

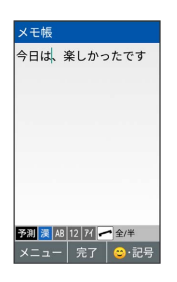

<mark>※3</mark> カーソルの右側の文字が消えます。

・カーソルの右側に文字が無い場合は、カーソル左側の文字が1文字 消えます。

## $\overline{2}$

「とても」を入力

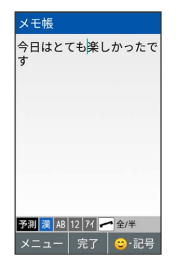

※ 修正が完了します。

■ 文字をすべて消去する

文字入力画面で入力した文字の文頭/文末にカーソルを移動 ● 2 252 (長押し)

・カーソルから後ろの文字をすべて消去するときは、消去する最 初の文字の左側にカーソルを移動 2 2322 (長押し) と操作 します。

#### 文字を移動/複写する

「とても今日は楽しかったです」を「今日はとても楽しかったで す」に修正する方法を例に説明します。

・アプリにより、画面に表示される操作項目の文言が異なる場合が あります。

### $\overline{1}$

文字入力画面で 図 (メニュー) → 範囲選択(コピー他)

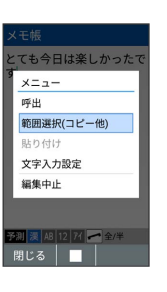

#### $\overline{2}$

開始文字の左にカーソルを移動 ● ■ (始点) ● 終了文字の 右にカーソルを移動 ● ■ (終点)

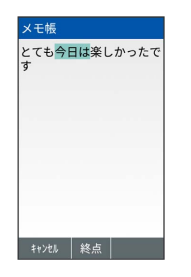

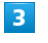

切り取り

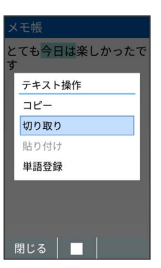

- ・ コピー と操作すると選択範囲をコピーします。
- ・範囲選択をやり直すときは、 図 (キャンセル) を押します。

## $\overline{4}$

☆ で貼り付ける位置を選択 → 図 (メニュー) → 貼り付け

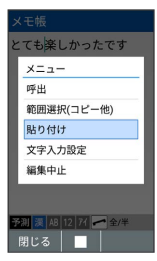

※3 切り取られた文字が貼り付けられます。